### Government of South Australia Department for Trade and Investment

### Upload further documentation associated with a building or building work notification

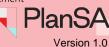

Background

Additional building work documentation can be uploaded at any point, includes:

- Development approval of planning and building consent or building consent stage
- · During building/building work construction and
- On or after the completion of a building/building work.

#### **Included instructions**

The following instructions are for builders and sub-contractors who do not have access to the application.

- 1. Login to your account
- 2. View building notifications within the submission page
- 3. View documents uploaded for a building work

The following instructions are for applicants, builders and sub-contractors who have access to the application.

4. View uploaded further documentation from a building notification

## Government of South Australia Department for Trade and Investment PlanSA

### Upload further documentation associated with a building or building work notification

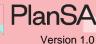

#### 1. Login to your account

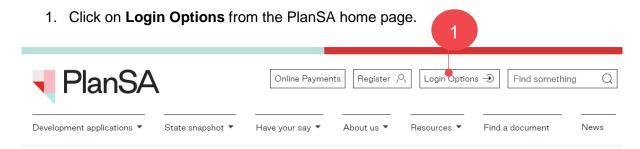

2. Click on: I want to lodge, manage or track my application.

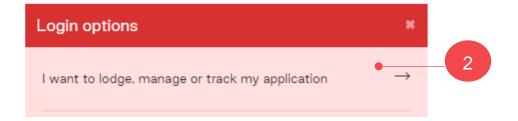

3. Enter your 'username' and 'password' and **Log In** to view your applications.

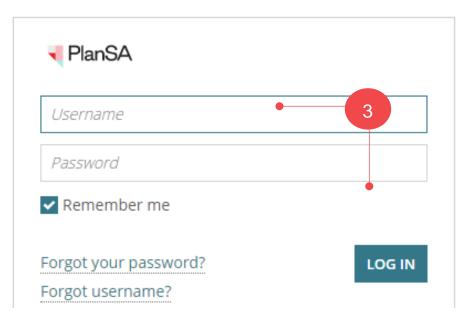

2

### **Government of South Australia** Department for Trade

#### Upload further documentation associated with a building or building work notification

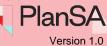

#### 2. View building notifications within the submission page

1. Click on Submit mandatory building notification.

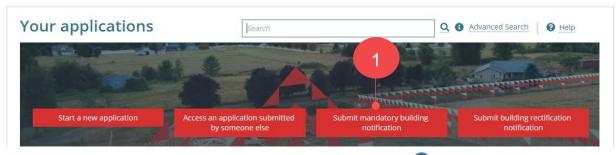

2. Type the **ID** number of the application and then click on

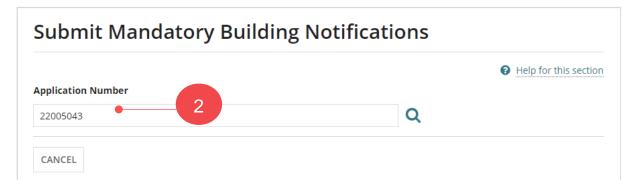

The Mandatory Building Notifications screen shows with the Pending Notifications and Already Notified notifications.

3. Click on Upload further documentation.

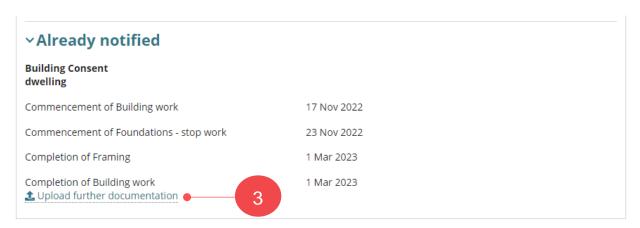

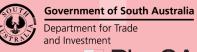

### Upload further documentation associated with a building or building work notification

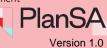

The **Submit Mandatory Building Notifications** page shows with the existing documents.

#### Submit Mandatory Building Notifications: 22005043

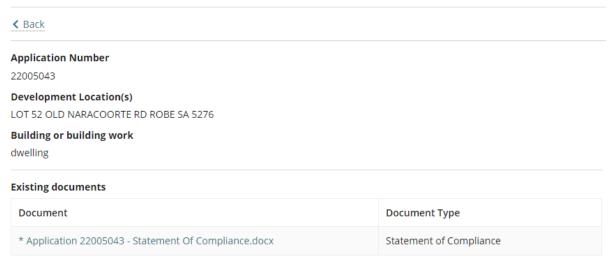

4. Click **Upload** and then drag-and-drop the applicable document into the **Drop files** here field. Once all documents uploaded, click **Cancel** to close the Open window.

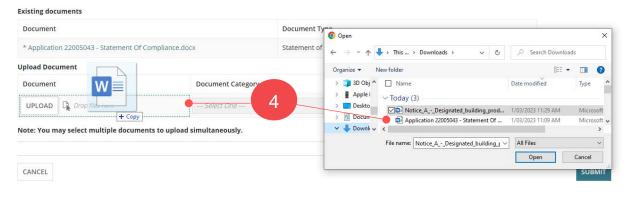

- Categorise the uploaded documents. For example, when a Statement of Compliance uploaded select the following:
  - Document Category = Building Documents
  - Document Type = Statement of Compliance
- 6. **SUBMIT** to complete the document upload.
- 7. Click **GO TO NEW SUBMISSION** to upload another document.

#### Mandatory Building Notification Document Submission

Extra documentation for the below Building Notification for Building or Building Work: dwelling on application (#22005043) has been submitted

Completion of Building work (1 business day's notice)

# Department for Trade and Investment PlanSA

### Upload further documentation associated with a building or building work notification

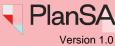

5

#### 3. View documents uploaded for a building work

1. Click **Upload further documentation** link provided in the applicable building/building work.

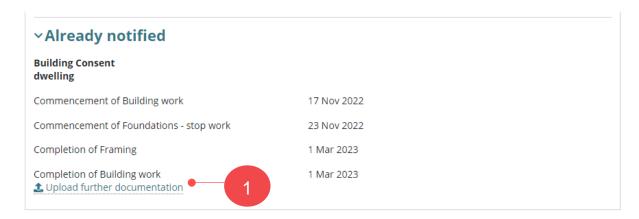

The **Submit Mandatory Building Notifications** page shows with the existing documents.

#### **Submit Mandatory Building Notifications: 22005043**

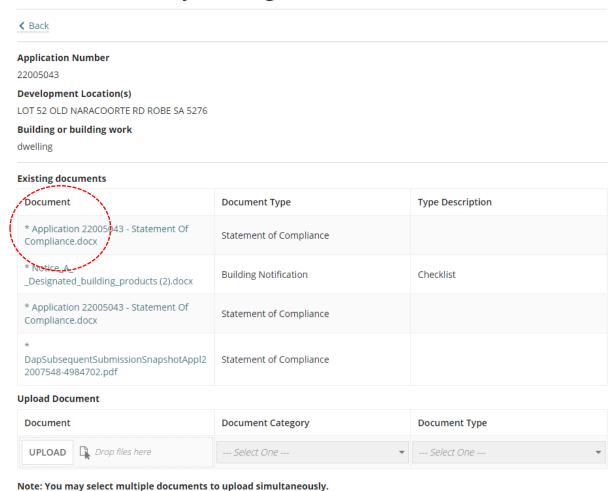

### Government of South Australia Department for Trade and Investment

### Upload further documentation associated with a building or building work notification

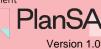

### 4. View uploaded further documentation from a building notification

#### Reminder

Access to the **Notification and Inspections** page is only available to individuals who have submitted the application or access to the development application shared.

- 1. Complete Login to your account.
- 2. Search for the development application using the **ID** number.

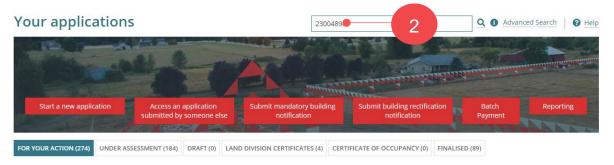

3. Click on **ID** number of the application returned.

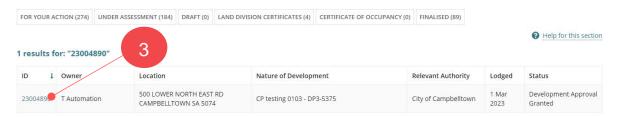

- 4. The development application Summary page is showing.
- 5. Click on Notification and Inspections tab.
- 6. Click on Completion of Building Work notification to view the supporting documents.

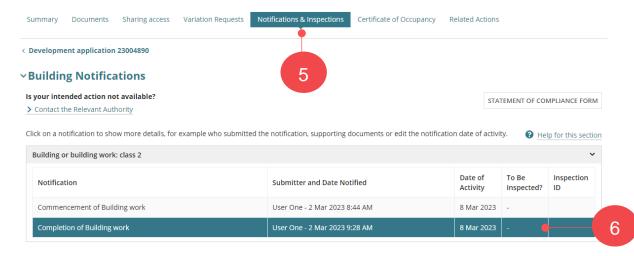

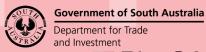

## Upload further documentation associated with a building or building work notification

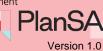

In the **Supporting Documents** the 'Statement of Compliance' document is visible.

7. Click on the document link to open, as needed.

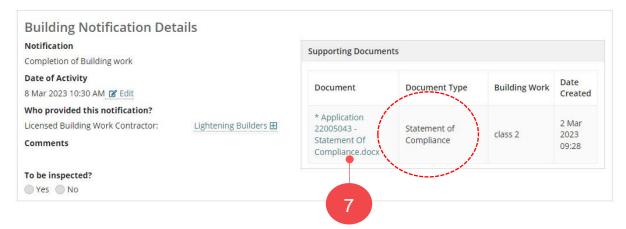

7